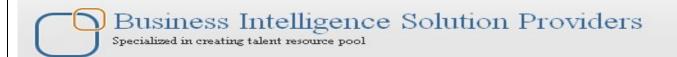

## A Case Study

# "Building Financial Report and Dashboard Using OBIEE"

This document briefs you the step by step approach to build financial reports and Dashboards using Oracle BI Answers and Dashboards. The document details all the steps required to build the Answer and Dashboard taking Essbase as Data Source. We are trying to help people who want to learn OBIEE and explore its features. There is a separate guide available for Logical modeling, RPD building and business requirement document. Refer the RPD building, business requirement guide along with this to have clear understanding.

### **History:**

| Version | Description            |  | Author        | <b>Publish Date</b>        |
|---------|------------------------|--|---------------|----------------------------|
|         | Change                 |  |               |                            |
| 0.1     | Initial Draft          |  | Hitesh Mankar | 24 <sup>th</sup> -Apr-2011 |
| 0.1     | 1 <sup>st</sup> Review |  | Amit Sharma   | 26 <sup>th</sup> Apr 2011  |

**Table of Contents** 

| Dashboard1). Balance Sheet                                           | 3  |
|----------------------------------------------------------------------|----|
| 1.1) Balance Sheet Summary                                           | 3  |
| A) Total Assets                                                      | 4  |
| B) Total Liabilities                                                 | 8  |
| 1.2) Asset Based Solutions                                           | 10 |
| A) Asset Leveraged Solutions                                         |    |
| B) Intellectual property strategy-Patents filled and granted         | 11 |
| C) Growing Talent Base: Gross and Net employee addition              | 13 |
| 1.3) Building Balance Sheet Dashboard                                | 14 |
| Dashboard2). Cash Flow                                               |    |
| 2.1) Cash Flow Summary                                               | 18 |
| 2.2) Cash Flow from Different Activities                             | 20 |
| A) Cash Flow from Operating Activities                               | 20 |
| B) Cash Flow from Financing Activities                               | 21 |
| C) Cash Flow from Investing Activities                               | 21 |
| 2.3) Cash flow in different Quarters                                 | 22 |
| E) Total Cash In for all Quarters                                    |    |
| <b>F)</b> Total Cash Out For All Quart <mark>ers</mark>              | 24 |
| 2.4) Cash flow in different Mark <mark>ets</mark>                    | 25 |
| <b>G)</b> Total Cash In from different Markets                       | 25 |
| H) Total Cash Out for Different Markets                              | 25 |
| Dashboard3). Revenue from Operations                                 | 27 |
| A) Analysis of Revenue Growth                                        | 27 |
| B) Revenue from Operations                                           | 28 |
| Dashboard4). TopN Analysis                                           | 29 |
| A) Top Product                                                       | 30 |
| B) Top Markets                                                       | 31 |
| C) Top Industry Segment Bottle                                       |    |
| E) Top Product based on Package Type Can                             | 34 |
| F) Top Products Caffeinated                                          | 35 |
| G) Top Products Non-Caffeinated                                      |    |
| Dashboard5). Company Performance Trend                               |    |
| A) Revenue                                                           |    |
| A.1) Total Reven <mark>ue</mark>                                     |    |
| A.2) International and Domestic Revenue                              |    |
| A.3) Revenue from different segments                                 |    |
| A.4) Revenue in different Regions                                    |    |
| B) Expenditure                                                       |    |
| B.1) Total Expenses                                                  |    |
| B.2) Exp <mark>ense Con</mark> tribution                             |    |
| B.3) Earn <mark>ings befo</mark> re Interest and Ta <mark>xes</mark> | 43 |
| B.4) Profit after Tax44                                              |    |

**Dashboard No.1:-** Create a Balance Sheet report for the specific year. Below is the dash board look of the report.

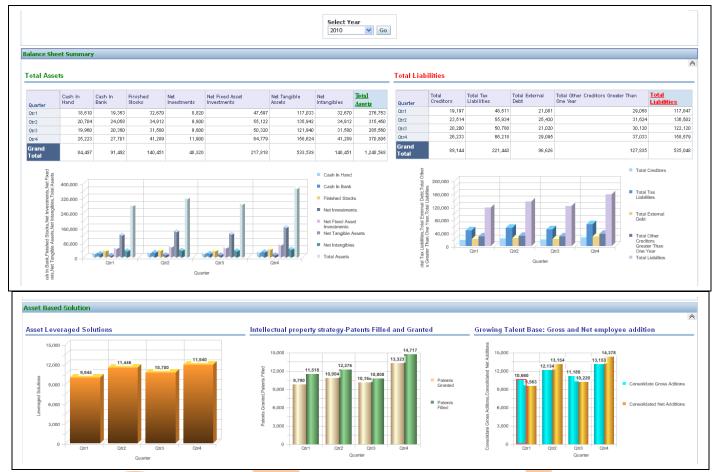

Step 1):- Requirements to create Balance Sheet dashboard.

Step 2):- Create a new dashboard prompt Year.

To create dashboard prompt login into Answers and go to left pane select new dashboard prompt and select a catalog.

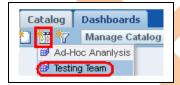

Step 3) Select Scope of the prompt as page and select a column from left pane which you want to use as prompt. (Here year column is selected to use year values as prompt values)

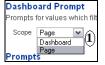

Set all the properties of prompt as shown in below screen shot and save it.

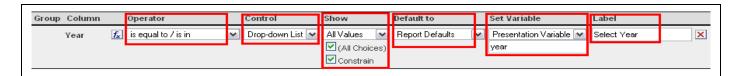

Step4) Below request need to create first to build the dashboard.

- A) Total Assets,
- B) Total Liabilities,
- C) Assets Based Solution
  - C.1) Asset Leveraged Solutions
  - C.2) Intellectual Property Strategy
  - C.3) Global Talent Base

Step 5):- Columns and calculations required from different tables to create requests.

A) Create **Total Assets** request, below are the list of columns which are required to create this request with their table name.

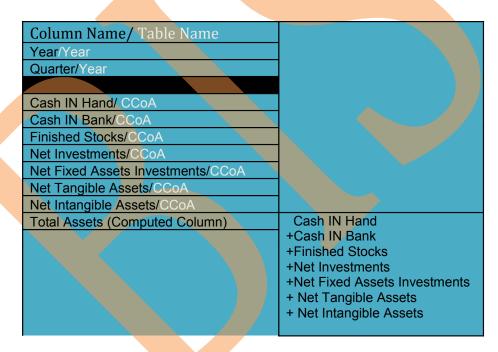

A.1) Click on Answers and select a schema from subject area → in the next screen select listed columns from left pane to create request.

(Here total Assets is not available in any table, it's a computed column and need to create)

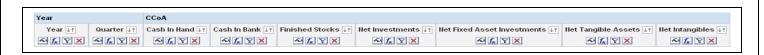

A.2) Now add one more column from left pane (can be added from any table) to calculate and create Total Assets column.

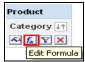

Click on **Edit Formula** button of newly added column and select **Custom Headings**. Change the **Table Heading** as Total, **Column Heading as** Total Assets and delete the **Column Formula**.

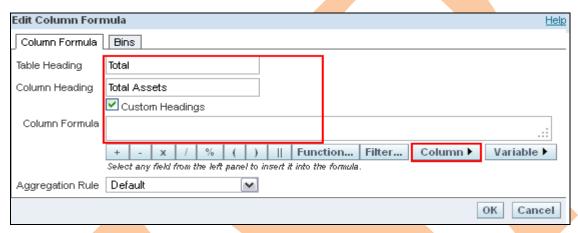

A.3) Now click on **Column** button in **Edit Column Formula** tab to add column to create computed column Total Assets.

When you click on the Column button you will get the list of all the columns which are exists with this request.

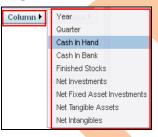

Now click on the columns one by one and place a plus sign in between them as given in below screen shot and click ok.

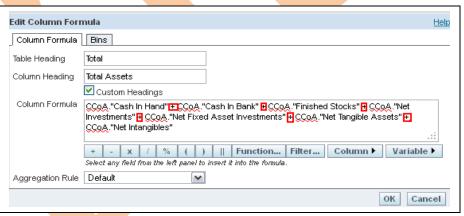

In the criteria tab the column will appear like this after editing column formula.

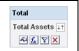

A.4) Now add a filter using presentation variable with this request. Click add filter button on Year column

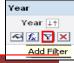

And go to ADD button in Create/Edit Filter tab select variable → Presentation then enter the presentation variable name in the Variable Expr box → click ok. (Mention the presentation variable name which created during greation of dechboard prompt)

during creation of dashboard prompt)

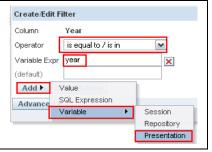

A.5) Now click on the result tab,

Remove the default table view and click on add view button to add a Pivot Table view to the result. Now arrange the columns

- A.5.1) Drag Year column from Rows and put it into Excluded.
- A.5.2) Click on the summation button in the row panel  $\rightarrow$  Select over the Quarter column to calculate Grand Total below all the measures.

Before

After

Format Labels

Format Values

Year \* None

Quar

A.5.3) Select the Chart Pivoted Results to all other properties as shown in below

add a chart view with result and change screen shot of chart pivoted view.

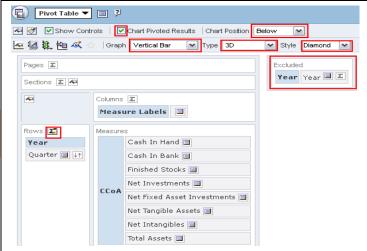

A.5.4) Click on the more options button beside every column to format headings and values, other than for measure and computed columns some different and additional options are available over other sections like columns, pages, sections rows and excluded. (Properties you can find like below screen shots)

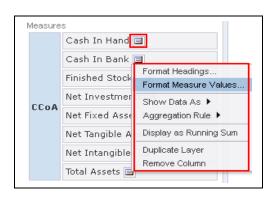

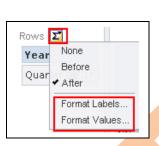

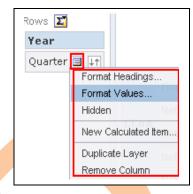

A.5.5) Click on General Properties, select custom title and use change format button to change its format and set height (650) and width (220).

A.5.6) Now click ok from the top right. Check the result.

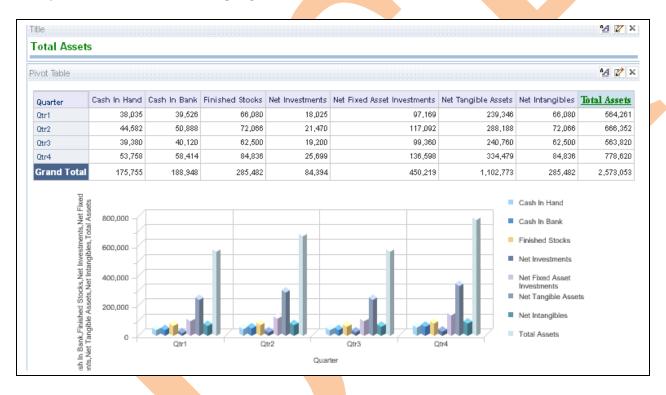

A.5.7) Go to criteria and save the request.

#### B) Total Liabilities,

Create **Total Liabilities** request, below are the list of columns which are required to create this request with their table name.

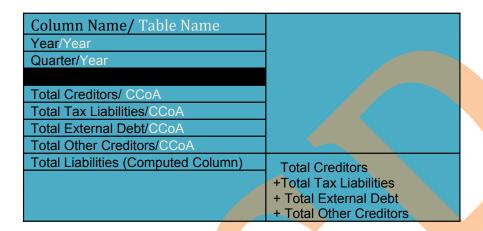

B.1) Click on Answers and select a schema from subject area → in the next screen select listed columns from left pane to create request.

(Here total Liabilities is not available in any table, it's a computed column and need to create)

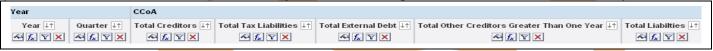

B.2) Now add one more column from left pane (can be added from any table) to calculate and create Total Assets column.

Click on Edit Formula button of newly added column and select Custom Headings.

Change the **Table Heading** as Total, **Column Heading as** Total Liabilities and delete the **Column Formula**.

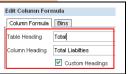

B.3) Now click on **Column** button in **Edit Column Formula** tab to add column to create computed column Total Liabilities. When you click on the Column button you will get the list of all the columns which are exists with this request.

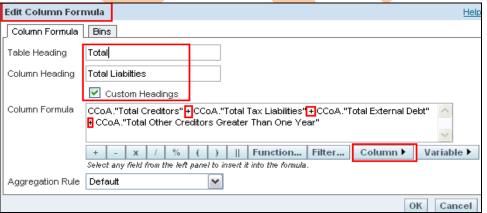

Now click on the columns one by one and place a plus sign in between them as given in below screen shot and click ok.

In the criteria tab the column will appear like this after editing column formula.

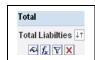

B.4) Now add a filter using presentation variable with this request. Click add filter button on Year column.

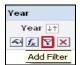

And go to ADD button in Create/Edit Filter tab select variable  $\rightarrow$  Presentation then enter the presentation variable name in the Variable Expr box  $\rightarrow$  click ok. (Mention the presentation variable name which created during creation of dashboard prompt)

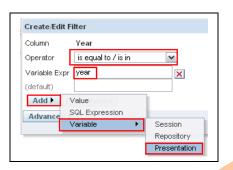

- B.5.1) Drag Year column from Rows and put it into Excluded.
- B.5.2) Click on the summation button in the row panel  $\rightarrow$  Select over the Quarter column to calculate Grand Total below all the measures.

Before After

◆ None

Year

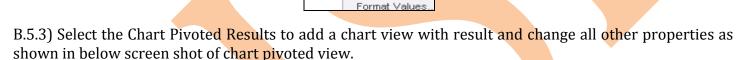

Format Labels.

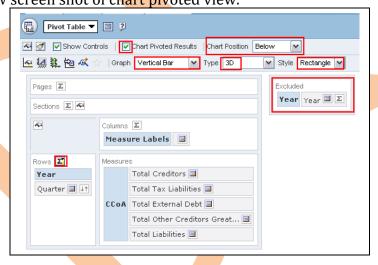

- B.5.4) Click on the more options button beside every column to format headings and values, other than for measure and computed columns some different and additional options are available over other sections like columns, pages, sections rows and excluded.
- B.5.5) Click on General Properties, select custom title and use change format button to change its format and set height (500) and width (200).
- B.5.6) Now click ok from the top right. Check the result.

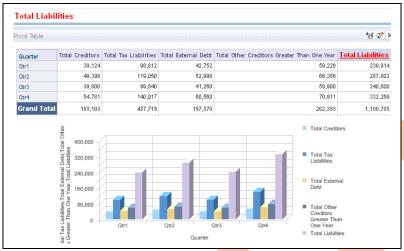

B.5.7) Go to criteria and save the request.

#### C) Assets Based Solution.

Create **Assets Leveraged Solutions** request, below are the list of columns which are required to create this request with their table name.

C.1) Asset Leveraged Solutions.

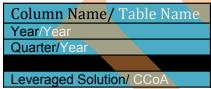

C.1.1) Click on Answers and select a schema from subject area → in the next screen select listed columns from left pane to create request.

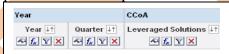

C.1.2) Now add a filter using presentation variable with this request. Click add filter button on Year column.

And go to ADD button in Create/Edit Filter tab select variable → Presentation then enter the presentation variable name in the Variable Expr box → click ok. (Mention the presentation variable name which created during creation of dashboard prompt).

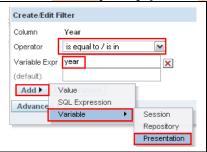

C.1.3) Now click on the result tab,

Add Filter

Remove the default table view and click on add view button to add a chart view to the result. Now set properties as shown in screen shot.

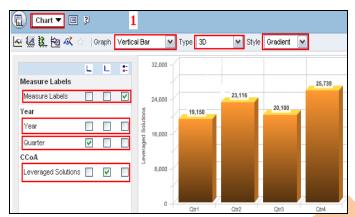

C1.4) Click on general properties tab. Select custom title and use change format button to change its format and set height (400) and width (250).

Select Always for *Show data labels* and set colors using format chart data button.

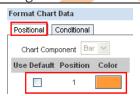

C.1.5) Now click ok from the top right. Check the

result.

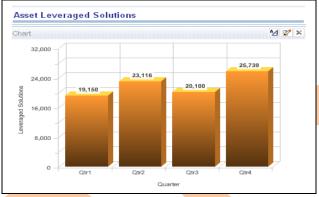

C.1.6) Go to criteria and save the request.

#### C.2) Intellectual Property Strategy.

C.2.1) Create **Intellectual Property Strategy** request, below are the list of columns which are required to create this request with their table name.

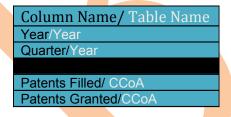

C.2.2) Click on Answers and select a schema from subject area → in the next screen select listed columns from left pane to create request.

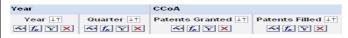

C.2.3) Now add a filter using presentation variable with this request. Click add filter button on Year column

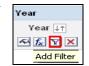

And go to ADD button in Create/Edit Filter tab select variable → Presentation then enter the presentation variable name in the Variable Expr box  $\rightarrow$  click ok. (Mention the presentation variable name which created

during creation of dashboard prompt)

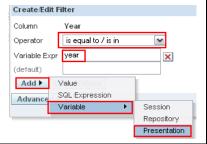

C.2.4) Now click on the result tab,

Remove the default table view and click on add view button to add a chart view to the result. Now set properties as shown in screen shot.

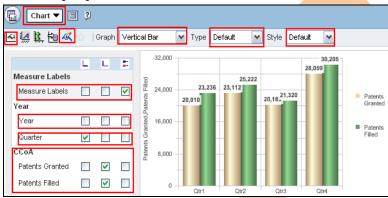

C.2.5) Click on general properties tab . Select custom title and use change format button to change its format and set height (400) and width (250).

Select Always for *Show data labels* and format chart data using format chart data button ..., set colors.

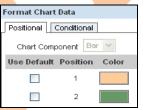

C.2.6) Now click ok from the top right. Check the result.

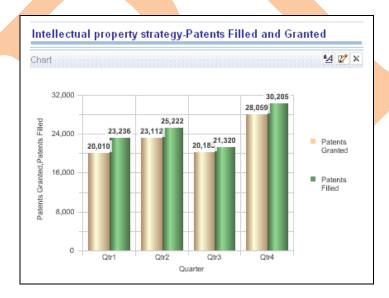

C.2.7) Go to criteria and save the request.

#### **C.3) Growing Talent Base.**

C.3.1) Create Growing Talent Base request, below are the list of columns which are required to create this request with their table name.

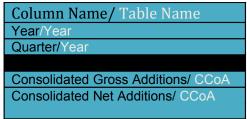

C.3.2) Click on Answers and select a schema from subject area in the next screen select listed columns from left pane to create request.

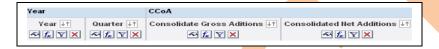

C.3.3) Now add a filter using presentation variable with this request. Click add filter button on Year column. And go to ADD button in Create/Edit Filter tab select variable  $\rightarrow$  Presentation then enter the presentation variable name in the Variable Expr box  $\rightarrow$  click ok. (Mention the presentation variable name which created during creation of dashboard prompt)

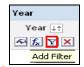

#### C.3.4) Now click on the result tab,

Remove the default table view and click on add view button to add a chart view to the result. Now set properties as shown in screen shot.

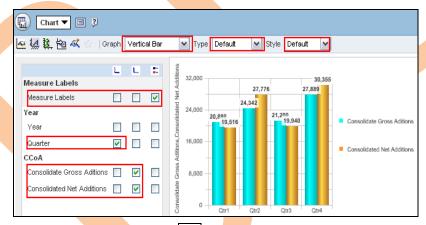

C.3.5) Click on general properties tab. Select custom title and use change format button to change its format and set height (400) and width (250).

Select Always for *Show data labels* and format chart data using format chart data button, set colors.

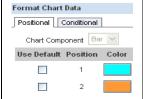

C.3.6) Now click ok from the top right. Check the result.

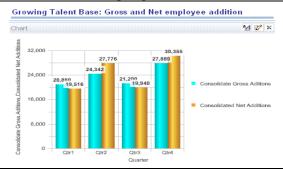

C.3.7) Go to criteria and save the request.

Step 6) **Creating Dashboard:** - Now create a new catalog group - Go to settings, select Administration.

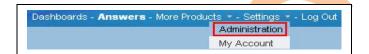

6.1) Click on Manage Presentation Catalog Groups and Users

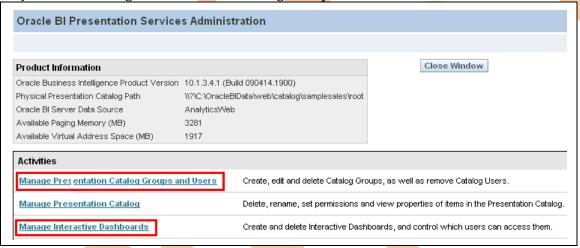

6.2) In the next window click on Create a new Catalog Group.

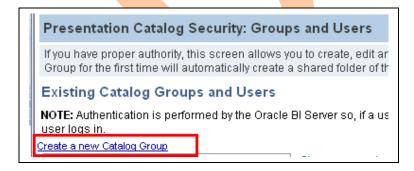

6.3) Enter a Group Name(Account), Dashboard Name (*Financial Analysis*) to create a empty dashboard automatically and dashboard builder name (Administrator) as shown in below screen shot(you can create a new dashboard manually also).

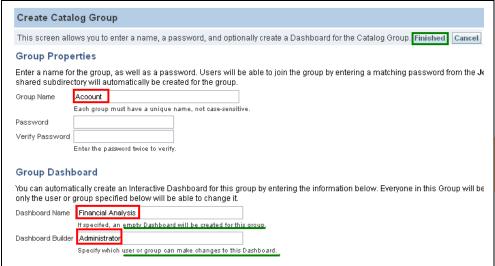

Step7) Click on Finish → again Finish and Close. You will get an empty dashboard automatically.

|   |                   | - I         | <i>J</i>           |                       | )                         |                        |
|---|-------------------|-------------|--------------------|-----------------------|---------------------------|------------------------|
|   | My Dashboard      | 00 Overview | 01 Ranks & Toppers | 02 History & Benching | 03 Tiering & Distribution | Financial Analysis     |
| Œ | inancial Analysis | Welco       | me, Administrator  | p Dashboards - Ans    | swers – More Products 🕶   | - Settings ▼ - Log Out |
|   |                   |             |                    |                       |                           | Page Options ▼         |

Step 8) Click on Page options and select Edit Dashboard.

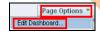

Step9) Click on Add dashboard page button

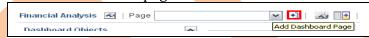

Step10) Enter a dashboard page name and press ok. A new dashboard page will create.

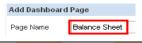

Step11) Now drag a section from left pane into column pane.

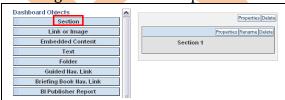

Step12) Select Year Prompt from left pane, open the folder where you have saved it, drag and drop it into the section 1.

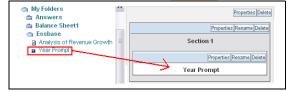

Step13) Drag two more sections from left pane and rename them as shown in screen shot.

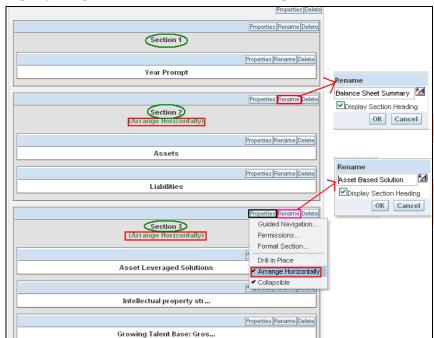

- 13.1)Now expand the folder where all the requests are saved.
- 13.2)Now drag and drop the Total Assests , Total Liabilities request into section 2 and Assets Leveraged Solutions, Intellectual Property Strategy and Growing Talent Base requests into section 3.
- 13.3) Click on section properties over section2 and section3 and select Arrange Horizontally as shown in screen shot.
- 13.4) Click on Save button from top right.
- 14). Now you will get a complete dashboard page created for Balance Sheet Report.
- 15). Go to Assed Based solution (Section three) in the dashboard page report and selection collapse mode it will change into expand mode to. (If you want to hide the reports at first sight to this way, you can set that what content you want to show and hide from end user).

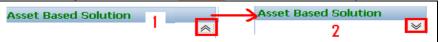

16). Go to page options select Save Current Selections → For Others/ For Me.

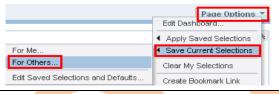

17). Specify a name for the selection and select the check box Make this my default for this page and press ok to save it.

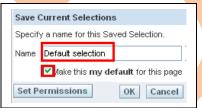

18). Now your dashboard report is ready make selectin using the dashboard prompt. Select a year from dropdown and you will get changes in report as per your selection.

**Dashboard No.2:-** Create a Cash Flow report for the specific year. Summary Cash Flow Cash Flow Summary Net Cash Provided by Operating Activities
Consolidated Net Additions
Net Cash Used in Investing Activities
Net Cash used in financing Activities
Net Cash used in financing Activities
Net Increase/(decrease) in cash and cash equivalents
Exchange difference on translation of foreign currents Cash and Cash equivalents at end of the year 41,829 43,687 Cash Flow from Different Activities **Cash Flow from Operating Activities** Cash Flow from Financing Activities Cash Flow from Investing Activities 
 Add:Depreciation
 47,315

 Effect of Working Capital changes
 40,320

 Net Cash used in financing Activities
 47,315

 Cash generation from Operations
 44,177
 Acquisitions(Net of Cash acquired)
Purchase/Sale of other Investmets including Dividents reinvetm
Others
Net Cash Used in Investing Activities 41,829 49,311 44,177 Proceeds/(Repayments) from/of Borrowings (Net) 40,320 44,177 Dividends paid to a minority shareholder of a subsidiary 44,177 44,177 Net Cash Provided by Operating Activities 44,177 Total Cash In for all Quarters Total Cash Out For All Quarters 
 Operating Income
 Interest Expense
 Pre Tax Income
 Net Income
 Sales
 C058
 Total Cash In

 21,210
 18,310
 18,010
 21,166
 18,901
 20,401
 118,896

 22,194
 21,240
 28,472
 23,866
 20,038
 21,614
 137,242
 | Marketing Payroll Miso | Total Cash Out | 19.887 | 22,962 | 19.954 | 62,803 | 24,728 | 23,592 | 20,688 | 69,008 Qtr2 69,008 32,740 31,540 17,700 18,820 165.620 18,240 19,500 19,360 27,946 23,891 25,678 27,179 27,089 23,756 Grand Total 96.236 94.004 105,906 104.338 80.528 86.513 567.525 90.034 93.143 83.758 266.935 80,000 160.000 120,000 40,000 Cash Flow in different Markets Total Cash In from different Market **Total Cash Out for Different Markets** Marketing Payroll Misc Total Cash Out Connecticut Florida 18,152 15,242 26,704 21,996 21,594 15,606 13,580 29,394 19,172 26,500 110,878 Connecticut Florida 21,730 18,785 18,330 19,172 28,398 21,827 58.845 22,596 23,548

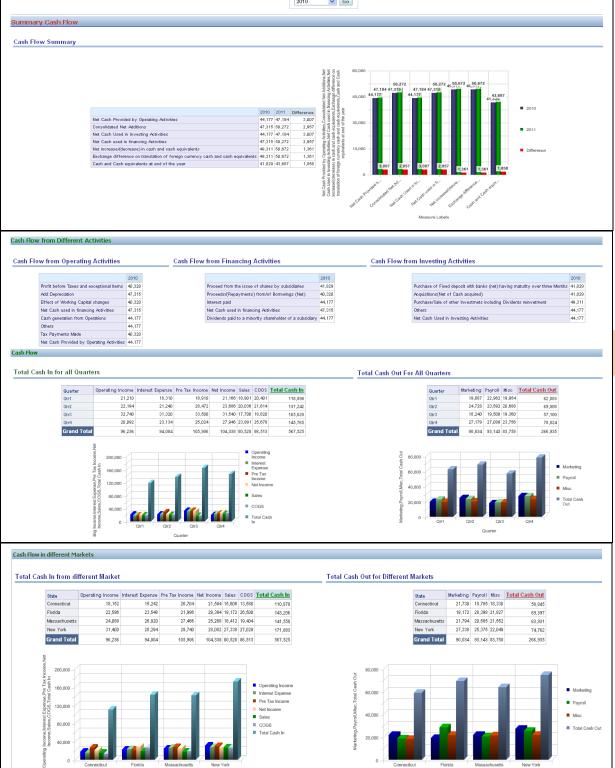

Step 1):- Below request need to create first.

- A) Cash Flow Summary
- B) Cash Flow from operating activities
- C) Cash Flow from Financing Activities
- D) Cash Flow from Investing Activities
- E) Total Cash In for all Quarters
- F) Total Cash Out For All Quarters
- G) Total Cash In from different Market
- H) Total Cash Out from different Market

Step 2):- Columns and calculations required from different tables to create requests.

A) Cash Flow Summary.

Create **Cash Flow** Summary request, below are the list of columns which are required to create this request with their table name.

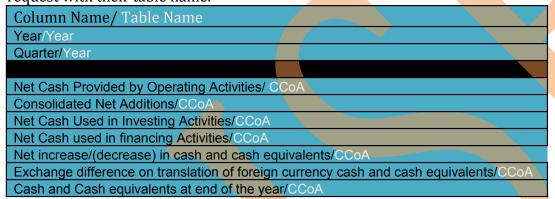

A.1) Click on Answers and select a schema from subject area → in the next screen select listed columns from left pane to create request.

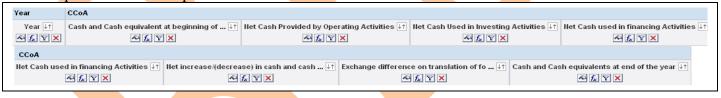

A.2) Now click on the result tab,

Remove the default table view and click on add view button to add a Pivot Table view to the result. Now arrange the columns

A.3) Drag Measure Labels from Columns and put it into Rows.

A.4)Drag Year column from Rows and put it into Columns and click on over year in columns section and select New Calculated Item.

In the Calculated Tab select values from right pane and put the formula in between to get the difference, enter a name for the column and do as shown in below screen shot.

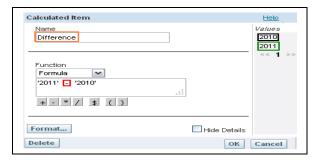

Click ok.

A.4) Select the Chart Pivoted Results to add a chart view with result and change all other properties as shown in below screen shot of chart pivoted view.

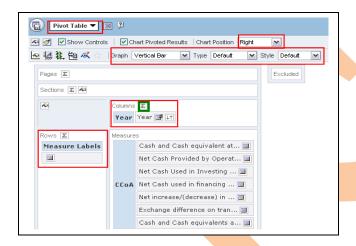

A.5) Select Always for *Show data labels* and format chart data using format chart data button. Format Headings and values.

A.6) Now click ok from the top right and check the result.

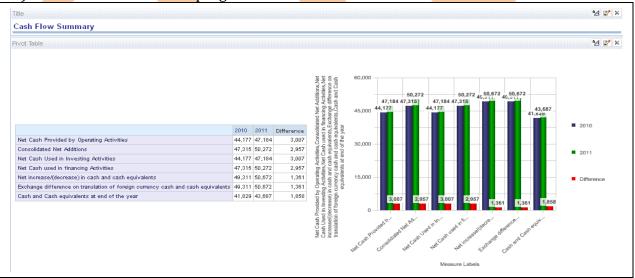

A.7) Go to criteria and save the request.

#### B) Cash Flow from operating activities

Create **Cash Flow** request, below are the list of columns which are required to create this request with their table name.

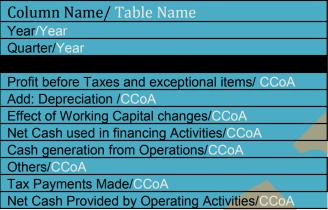

B.1) Click on Answers and select a schema from subject area → in the next screen select listed columns from left pane to create request.

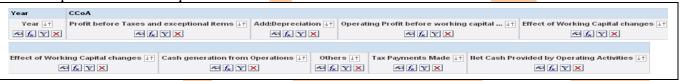

B.2) Now add a filter using presentation variable with this request. Click add filter button on Year column.

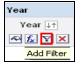

And go to ADD button in Create/Edit Filter tab select variable  $\rightarrow$  Presentation then enter the presentation variable name in the Variable Expr box  $\rightarrow$  click ok. (Mention the presentation variable name which created during creation of dashboard prompt)

B.3) Now click on the result tab,Remove the default table view and click on add view button add a Pivot Table view to the result. Now arrange the columns.

- B.3) Drag Measure Labels from Columns and put it into Rows.
- B.4) Drag Year column from Rows and put it into Columns.
- B.6) Now click ok from the top right and check the result.

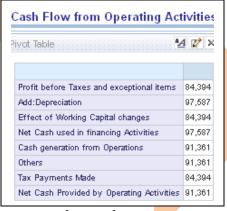

B.7) Go to criteria and save the request.

#\*#Now use the similar steps from step B.1 to B.7 to create Cash flow from Financing Activities and Cash flow from Investing Activities. Using the below listed columns.

#### C) Cash Flow from Financing Activities

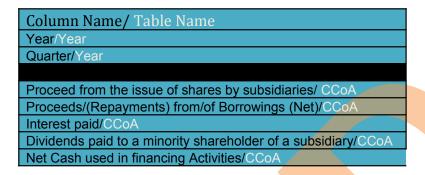

#### Output is like this.

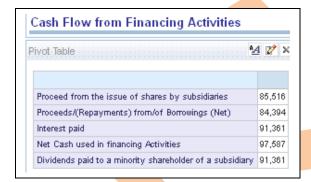

#### D) Cash Flow from Investing Activities

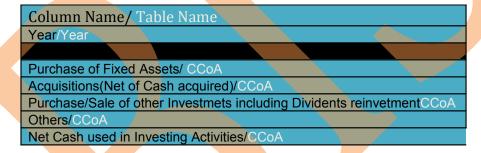

#### Output is like this.

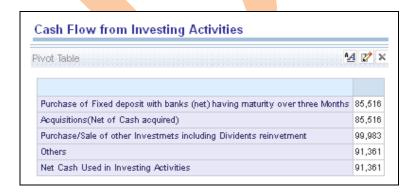

#### E) Total Cash In for all Quarters

Create **Total Cash in for all quarters** request, below are the list of columns which are required to create this request with their table name.

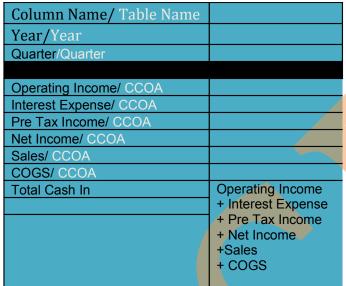

E.1) Click on Answers and select a schema from subject area → in the next screen select listed columns from left pane to create request.

(Here Total Cash In computed column and need to create)

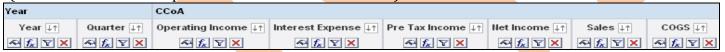

E.2) Now add one more column from left pane (can be added from any table) to calculate and create Total Cash In column.

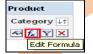

Click on **Edit Formula** button of newly added column and select **Custom Headings**. Change the **Table Heading and Column Heading as** and delete the **Column Formula**.

E.3) Now click on **Column** button in **Edit Column Formula** tab to add column to create computed column Total Assets.

When you click on the Column button you will get the list of all the columns which are exists with this request. Now click on the columns one by one and place a plus sign in between them as given in below screen shot and click ok.

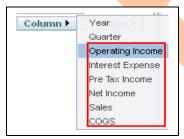

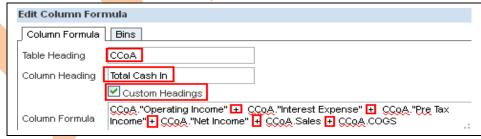

<u>In the criteria</u> tab the column will appear like this after editing column formula.

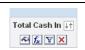

E.4) Add a filter using presentation variable with this request. Click add filter button on Year column

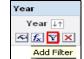

And go to ADD button in Create/Edit Filter tab select variable  $\rightarrow$  Presentation then enter the presentation variable name in the Variable Expr box  $\rightarrow$  click ok. (Mention the presentation variable name which created during creation of dashboard prompt)

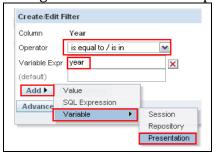

E.5) Now click on the result tab,

Remove the default table view and click on add view button to add a Pivot Table view to the result. Arrange the columns

E.5.1) Drag Year column from Rows and put it into Excluded.

E.5.2) Click on the summation button in the row panel  $\rightarrow$  Select over the Quarter column to calculate Grand Total below all the measures.

Before

After

Format Labels.

Format Values

✓ None

Year

Quar

E.5.3) Select the Chart Pivoted Results to all other properties as shown in below

add a chart view with result and change screen shot of chart pivoted view.

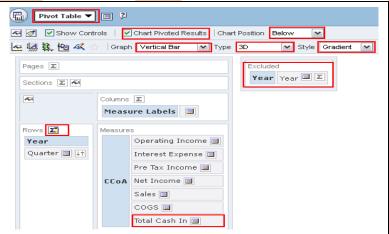

E.5.4) Click on the more options button beside every column to format headings and values, other than for measure and computed columns some different and additional options are available over other sections like columns, pages, sections rows and excluded.

E.5.5) Click on General Properties, , select custom title and use change format button to change its format and set height (400) and width (210).

E.6) Now click ok from the top right and check the result.

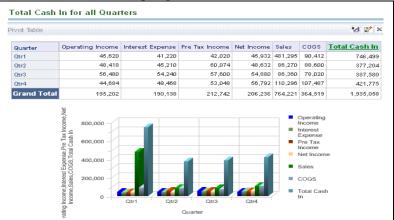

- E.7) Go to criteria and save the request.
- \*#\*Follow all the above steps from E1 to E.7 to create request for F)Total Cash out for all Quarters,
- G) Total Cash In from different Markets and H)Total Cash out from different markets.
- F) Total Cash Out For All Quarters,

Create **Total Cash out for all quarters** request, below are the list of columns which are required to create this request with their table name.

| Column Name/ Table |             |
|--------------------|-------------|
| Name               |             |
| Year/Year          |             |
| Quarter/Quarter    |             |
|                    |             |
| Marketing/ CCOA    |             |
| Payroll/ CCOA      |             |
| Misc/ CCOA         |             |
| Total Cash Out     | Marketing ( |
|                    | + Payroll   |
|                    | +Misc       |

Output is like this.

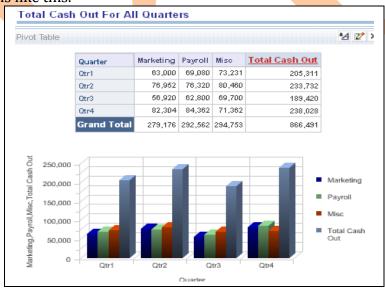

G) Total Cash In from different Market.

| Column Name/ Table Name              |                                     |
|--------------------------------------|-------------------------------------|
| Year/Year                            |                                     |
|                                      |                                     |
| State/ Market                        |                                     |
|                                      |                                     |
| Operating Income/ CCOA               |                                     |
| Interest Expense/ CCOA               |                                     |
| Pre Tax Income/ CCOA                 |                                     |
| Net Income/ CCOA                     |                                     |
| Sales/ CCOA                          |                                     |
| COGS/ CCOA                           |                                     |
| Total Cash In from different Market. | Operating Income + Interest Expense |
|                                      | + Pre Tax Income                    |
|                                      | + Net Income                        |
|                                      | +Sales                              |
|                                      | + cogs                              |

Output is like this.

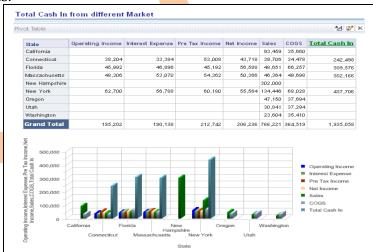

#### H) Total Cash Out from different Market

|                                      | · ·       |
|--------------------------------------|-----------|
| Column Name/ Table Name              |           |
| Year/Year                            |           |
|                                      |           |
| State/ Market                        |           |
|                                      |           |
| Marketing/ CCOA                      |           |
| Payroll/ CCOA                        |           |
| Misc/ CCOA                           |           |
| Total Cash Out from different market | Marketing |
|                                      | + Payroll |
|                                      | + Misc    |

Output is like this.

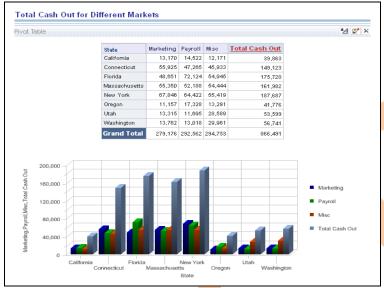

**Dashboard No.3:-** Create Revenue from Operations report for a specific year and for all years.

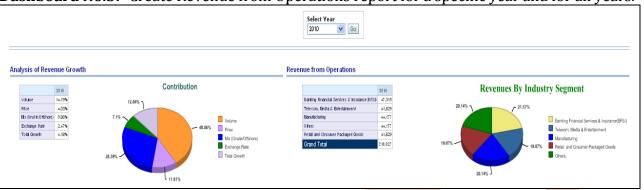

Step 1):- Requirements to create Revenue from Operations.

- A) Analysis of Revenue Growth.
- B) Revenue from Operations.

Step 2):- Columns and calculations required from different tables to create requests.

#### A) Analysis of Revenue Growth

Create Analysis of Revenue Growth request, below are the list of columns which are required to create this request with their table name.

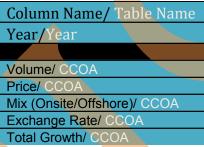

A.1) Click on Answers and select a schema from subject area → in the next screen select listed columns from left pane to create request.

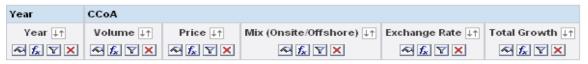

- A.2) Now click on the result tab, Remove the default table view and click on add view button add a Pivot Table view to the result. Now arrange the columns.
- A.3) Drag Measure Labels from Columns and put it into Rows.
- A.4) Drag Year column from Rows and put it into Columns.

A.5) Again click on add view button to add a simple Chart view to the result. Now arrange the columns.

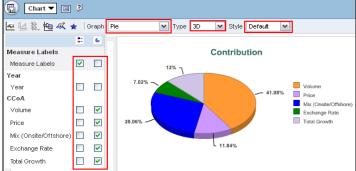

A.6) Now click ok from the top right and check the result.

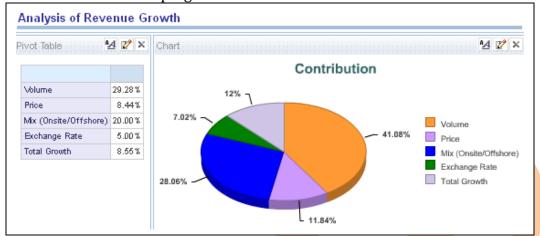

A.7) Go back to criteria and save the request.

B) Revenue from Operations.

| Column Name/ Table Name                            |            |  |
|----------------------------------------------------|------------|--|
| Year/Year                                          |            |  |
|                                                    |            |  |
| Banking Financial Services & Insurance(BFSI)/ CCOA |            |  |
| Telecom, Media & Entertainment/ CCOA               |            |  |
| Manufacturing/ CCOA                                |            |  |
| Others/ CCOA                                       |            |  |
| Retail and Consumer Packaged Go                    | oods/ CCOA |  |

\*#\*# Follow all the steps as Analysis of Revenue growth and check the result.

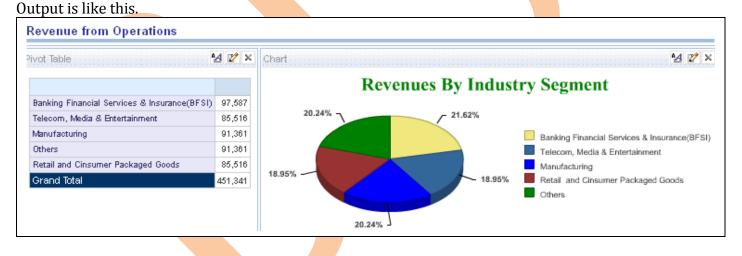

**Dashboard No.4:-** Create a TopN report for a specific year and all the years.

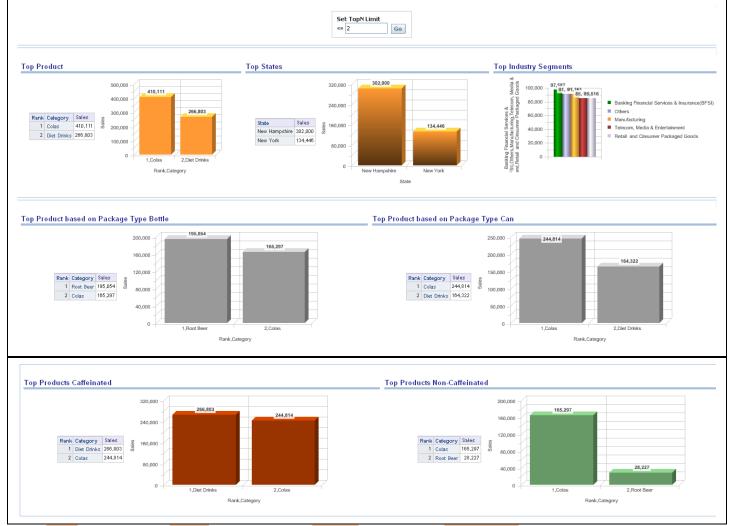

Step 1):- Create a new dashboard prompt TopN.

To create dashboard prompt login into Answers and go to left pane select new dashboard prompt and select a catalog.

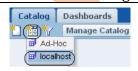

Step 2) Select Scope of the prompt as page and select a column from left pane which you want to use as prompt. (Here Rank\_Sales column is selected to use Rank values as prompt values)

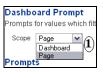

Set all the properties of prompt as shown in below screen shot and save it.

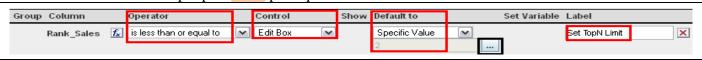

Step 3):- Requirements to create TopN.

- A) Top Product
- B) Top Markets
- C) Top Industry Segments
- D) Top Product based on Package Type Bottle
- E) Top Product based on Package Type Can
- F) Top Products Caffeinated
- G) Top Products Non-Caffeinated

Step 2):- Columns and calculations required from different tables to create requests.

#### A) Top Product in a year

Create **Top Products** request, below are the list of columns which are required to create this request with their table name.

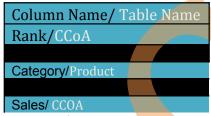

A.1) Click on Answers and select a schema from subject area → in the next screen select listed columns from left pane to create request.

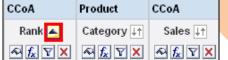

Set order of Rank column as Order Ascending using order by button .

A.2) Now click on the result tab,

Remove the default table view and click on add view button to add a Pivot Table view to the result.

A.3) Select the Chart Pivoted Results to add a chart view with result and change all other properties as shown in below screen shot of chart pivoted view.

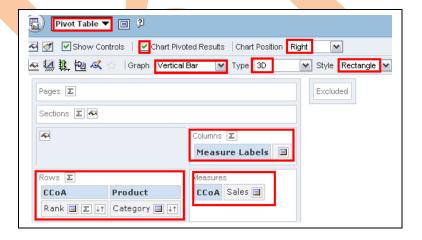

A.4) Now add a filter using presentation variable with this request. Click add filter button on Rank column and go to ADD button in Create/Edit Filter tab select variable → Presentation then enter the presentation

variable name in the Variable Expr box  $\rightarrow$  click ok. (Mention the presentation variable name which created during creation of dashboard prompt).

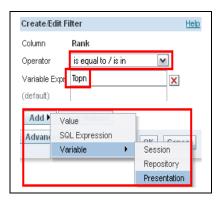

A.5) Click on General Properties, select custom title and use change format button to change its format and set height (280) and width (120). Select Always for **Show data labels** and set colors using format chart data using format chart data button.

A.6) Now click ok from the top right and check the result.

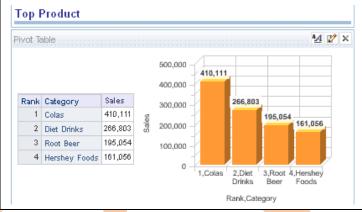

A.7) Go to criteria and save the request.

#### B) Top Markets/ States

Create **Top Markets** request, below are the list of columns which are required to create this request with their table name.

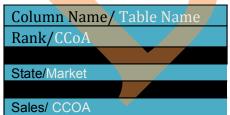

Follow all the steps as Top Product. Output is like this.

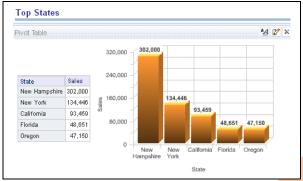

#### **C) Top Industry Segments**

C.1) Create **Top Industry Segments** request, below are the list of columns which are required to create this request with their table name.

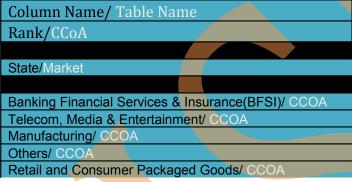

C.2) Click on Answers and select a schema from subject area → in the next screen select listed columns from left pane to create request. (Do not add prompt with top industry segments).

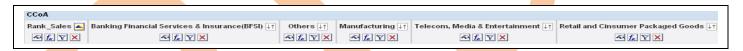

C.3) Now click on the result tab,

format chart data button.

- Remove the default table view and click on add view button to add a chart view to the result. Now set properties as shown in screen shot.
- C.4) Click on general properties table. Select custom title and use change format button to change its format and set height (400) and width (180). Select Always for **Show data labels** and set colors using
- C.5) Now click ok from the top right and check the result.

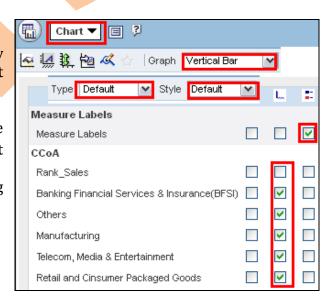

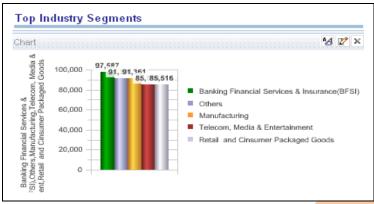

C.6) Go to criteria and save the request.

#### D) Top Product based on Package Type Bottle.

D.1) Create Top Product based on Package Type Bottle request, below are the list of columns which are required to create this request with their table name.

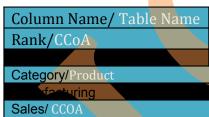

D.2) Click on Answers and select a schema from subject area → in the next screen select listed columns from left pane to create request.

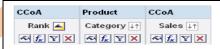

D.3) Now click on the result tab,

Remove the default table view and click on add view button to add a Pivot Table view to the result. Now set properties as shown in screen shot.

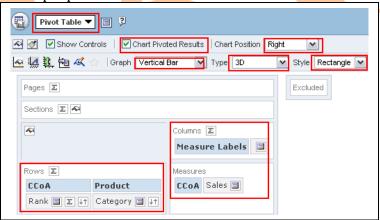

D.4) Click on general properties tab. Select custom title and use change format button to change its format and set height (400) and width (210).

Select Always for *Show data labels* and set colors using format chart data button.

- D.5) Now click ok from the top right.
- D.6) Go back to Criteria and add a filter based on **Package Type Bottle** with the request and check the result.

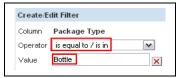

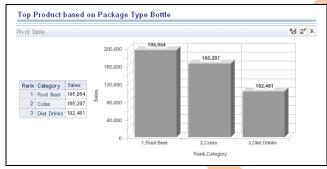

D.7) Save the request.

The result is like this.

E) Top Product based on Package Type Can

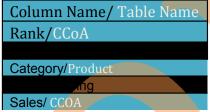

Follow all the steps as the request D) Top Product based on Package Type Bottle and change the filter value based on Package Type *is equal to / is in* Can in place of bottle.

Top Product based on Package Type Can <u>4</u> 📝 X Pivot Table 500.000 410,111 400,000 Rank Category Sales 266,803 300.000 410,111 1 Colas 195,054 2 Diet Drinks 266,803 161,056 200,000 3 Root Beer 195,054 4 Hershey Foods 161,056 100.000 0 1,Colas 2,Diet Drinks 3,Root Beer 4,Hershey Foods Rank,Category

F) Top Products Caffeinated

Column Name/ Table Name Rank/CCoA

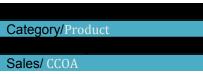

\*#\*#Follow all the steps as the request D) Top Product based on Package Type Bottle excluding the filter Package type and create a new filter based on Caffeinated like below screen shot.

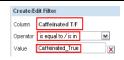

Output is like this.

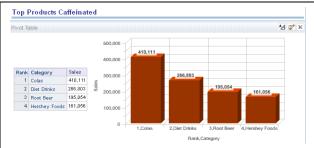

**G) Top Products Non-Caffeinated** 

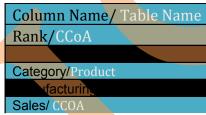

Follow all the steps as the request D) Top Product based on Package Type Bottle excluding the filter Package type and create a new filter based on Non-Caffeinated like below screen shot.

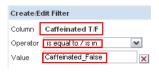

Output is like this.

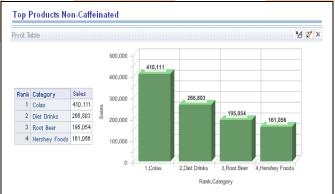

**Dashboard No.5:-** Create a **Company Performance Trend** report for a specific year and all the years.

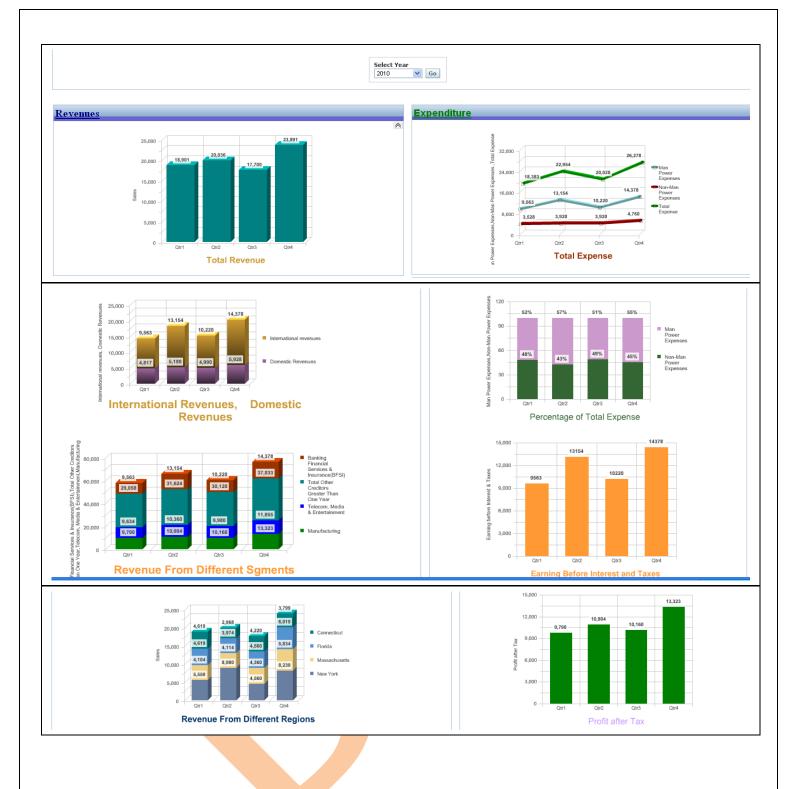

Step 1):- Requirements to create **A) Revenue** 

- A.1) Total Revenue
- A.2) International and Domestic Revenue
- A.3) Revenue from different segments
- A.4) Revenue in different Regions

#### B) Expenditure

- B.1) Total Expenses
- B.2) Expense Contribution
- B.3) Earnings before Interest and Taxes
- B.4) Profit after Tax

Step 2):- Columns and calculations required from different tables to create requests.

#### A.1) Total Revenue

Create Total **Revenue** request, below are the list of columns which are required to create this request with their table name.

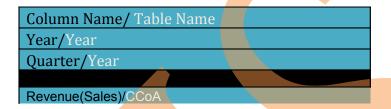

A.1.1) Click on Answers and select a schema from subject area → in the next screen select listed columns from left pane to create request.

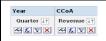

A.1.2) Now add a filter using presentation variable with this request. Select year column from left pane and go to ADD button in Create/Edit Filter tab select variable > Presentation then enter the presentation variable name in the Variable Expr box > click ok. (Mention the presentation variable name which created during creation of dashboard prompt)

After adding filter with request remove the year column from request.

A.1.3) Now click on the result tab,

Remove the default table view and click on add view button to add a chart view to the result. Now set properties as shown in screen shot.

A.1.4) Click on general properties tab

Select custom title and use change format button to change its format and set height (250) and width (400).

Select Always for **Show data labels** and set color using format chart data button

C.2.6) Now click ok from the top right and check the result.

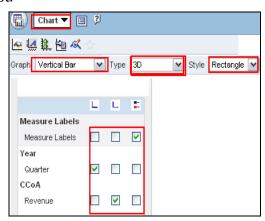

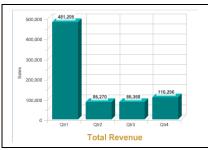

C.2.7) Go to criteria and save the request.

#### A.2) International and Domestic Revenue

A.2.1) Create **International and Domestic Revenue** request, below are the list of columns which are required to create this request with their table name.

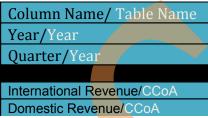

A.2.2) Click on Answers and select a schema from subject area → in the next screen select listed columns from left pane to create request.

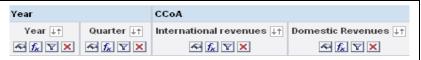

A.2.3) Now add a filter using presentation variable with this request. Click add filter button on Year column. And go to ADD button in Create/Edit Filter tab select variable  $\rightarrow$  Presentation then enter the presentation variable name in the Variable Expr box  $\rightarrow$  click ok. (Mention the presentation variable name which created during creation of dashboard prompt)

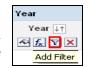

A.2.4) Now click on the result tab.

Remove the default table view and click on add view button to add a chart view to the result. Now set properties as shown in screen shot.

A.2.5)Click on general properties tab. Select custom title and use change format button to change its format and set height (400) and width (250).

Select Always for *Show data labels* and set color using format chart data button.

A.2.6) Now click ok from the top right and check the result.

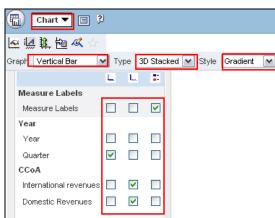

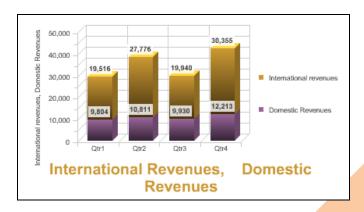

#### A.2.7) Go to criteria and save the request.

\*##\*Follow the above step from A.2.1 to A.2.7 and create the request A.3) Revenue from different segments and A.4) Revenue in different Regions.

#### A.3) Revenue from different segments

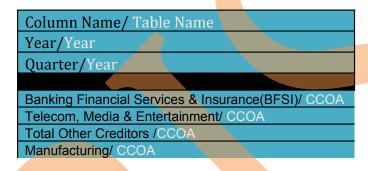

#### Output is like this.

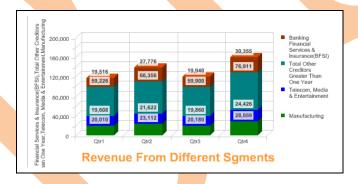

#### A.4) Revenue in different Regions

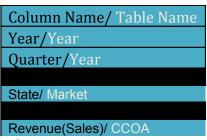

Output is like this.

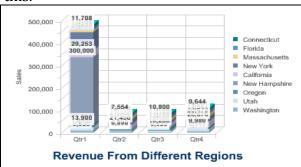

#### **B)** Expenditure

Product

Category ↓↑

#### **B.1.1) Total Expenses**

Create **Total Expenses** request, below are the list of columns which are required to create this request with their table name.

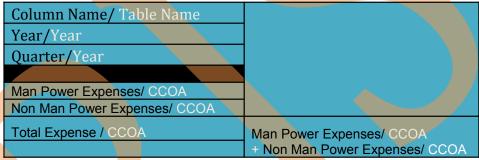

B.1.2) Click on Answers and select a schema from subject area in the next screen select listed columns from left pane to create request.

(Here Total Expense is not available in any table, it's a computed column and need to create).

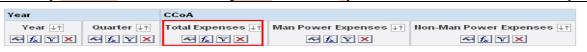

B.1.3) Now add one more column from left pane (can be added from any table) to calculate and create Total Expense column.

Click on **Edit Formula** button of newly added column and select **Custom Headings**. Change the **Table Heading and Column Heading as** Total Assets and delete the **Column Formula**.

B.1.4) Click on Answers and select a schema from subject area in the next screen select listed columns from left pane to create request.

B.1.5) Now click on **Column** button in **Edit Column Formula** tab to add column to create computed column Total Expense.

When you click on the Column button you will get the list of all the columns which are exists with this request → click on the columns one by one and place a plus sign in between them.

B.1.6) Now add a filter using presentation variable with this request. Click add filter button on Year column and go to ADD button in Create/Edit Filter tab select variable  $\rightarrow$  Presentation then enter the presentation variable name in the Variable Expr box  $\rightarrow$  click ok. (Mention the presentation variable name which created during creation of dashboard prompt)

Create/Edit Filter

Column
Vear
Operator
is equal to / is in
Variable Expr
(default)

Add Value
SQL Expression
Variable
Variable
Variable
Versentation

B.1.7) Now click on the result tab,

Remove the default table view and click on add view button to add a chart view to the result. Now set properties as shown in screen shot.

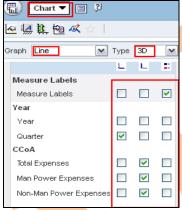

B.1.8) Click on general properties tab . Select custom title and use change format button to change its format and set height (370) and width (250).

B.1.9) Now click ok from the top right and check the result.

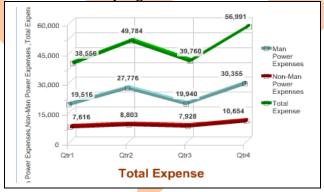

B.1.10) Go to criteria and save the request.

#### **B.2)** Expense Contribution.

B.2.1) Create **Expense Contribution** request, below are the list of columns which are required to create this request with their table name.

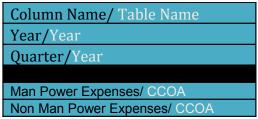

B.2.2) Click on Answers and select a schema from subject area in the next screen select listed columns from left pane to create request.

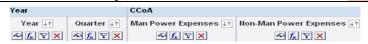

B.2.3) Add a filter using presentation variable with this request. Click add filter button on Year column. And go to ADD button in Create/Edit Filter tab select variable  $\rightarrow$  Presentation then enter the presentation variable name in the Variable Expr box  $\rightarrow$  click ok. (Mention the presentation variable name which created during creation of dashboard prompt)

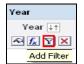

B.2.4) Edit formula to apply a formula on both columns like below screen shot.

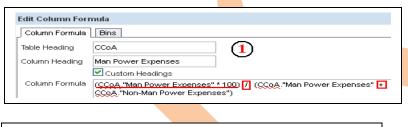

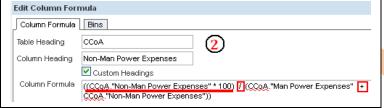

B.2.5) Open column properties  $\Box$  for both the column one by one  $\Rightarrow$  click on Data Format tab and set the properties like below screen shot.

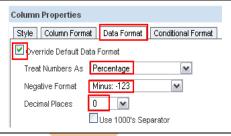

B.2.6) Now click on the result tab,

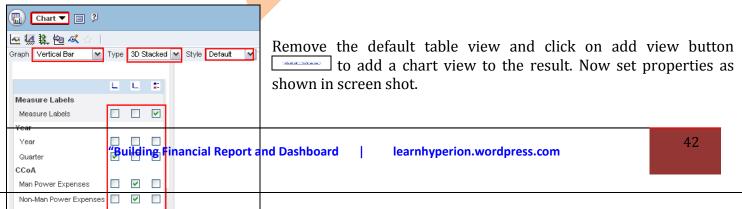

- B.2.7) Click on general properties tab. Select custom title and use change format button to change its format and set height (370) and width (250).
- B.2.8) Now click ok from the top right check the result.

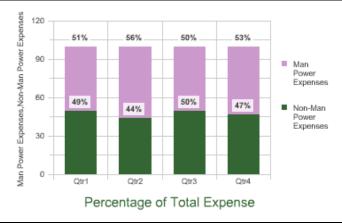

B.2.9) Go to criteria and save the request.

#### **B.3) Earnings before Interest and Taxes.**

B.3.1) Create **Earnings before Interest and Taxes** request, below are the list of columns which are required to create this request with their table name.

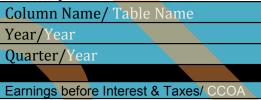

B.3.2) Click on Answers and select a schema from subject area → in the next screen select listed columns from left pane to create request.

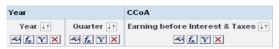

B.3.3) Now add a filter using presentation variable with this request. Click add filter button on Year column

And go to ADD button in Create/Edit Filter tab select variable  $\rightarrow$  Presentation then enter the presentation variable name in the Variable Expr box  $\rightarrow$  click ok. (Mention the presentation variable name which created during creation of dashboard prompt)

#### B.3.4) Now click on the result tab,

Remove the default table view and click on add view button to add a chart view to the result. Now set properties as shown in screen shot.

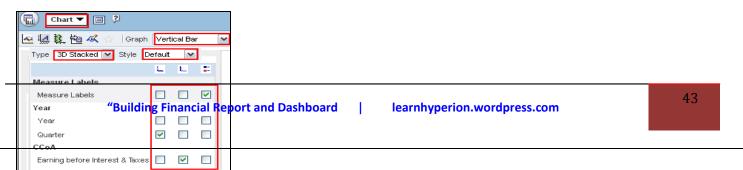

B.3.5) Click on general properties tab Select custom title and use change format button to change its format and set height (460) and width (260).

Select Always for *Show data labels* and set colors using format chart data button.

B.3.6) Now click ok from the top right and check the result.

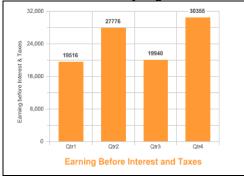

B.3.7) Go to criteria and save the request.

#### B.4) Profit after Tax.

B.4.1) Create **Profit after Tax** request, below are the list of columns which are required to create this request with their table name.

Column Name/ Table Name
Year/Year
Quarter/Year

Profit after Tax/ CCOA

\*\*##\* Follow all the steps from B.3.2) to B.3.7) as Earnings before Interest and Taxes request.

Output is like this.

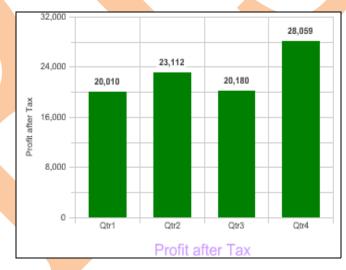